# <span id="page-0-0"></span>**Rapportera resultat för en enskild student**

#### **Genom att hantera resultat för en enskild student kan du t.ex.:**

- Hitta studenten genom att söka fram hen, istället för att leta efter studenten i listan över studenter som väntar på resultat på kursen
- Rapportera och attestera resultat i samma vy

**i**

- Rapportera och attestera resultat på alla kursversioner som studenten har deltagit på
- Ta bort resultat från tidigare kursversioner som studenten deltagit på
- Ändra attesterade resultat (se [instruktioner på ladok.se\)](https://ladok.se/wp-content/uploads/2020/03/Guide_Ladok_Administreraresultat-F%C3%B6rbered-att-%C3%A4ndra-attesterat-resultat.pdf)

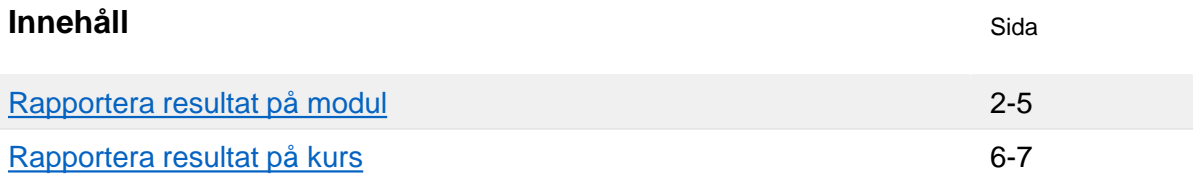

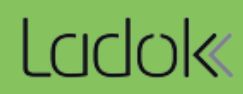

**1. Sök** fram studenten från startsidan

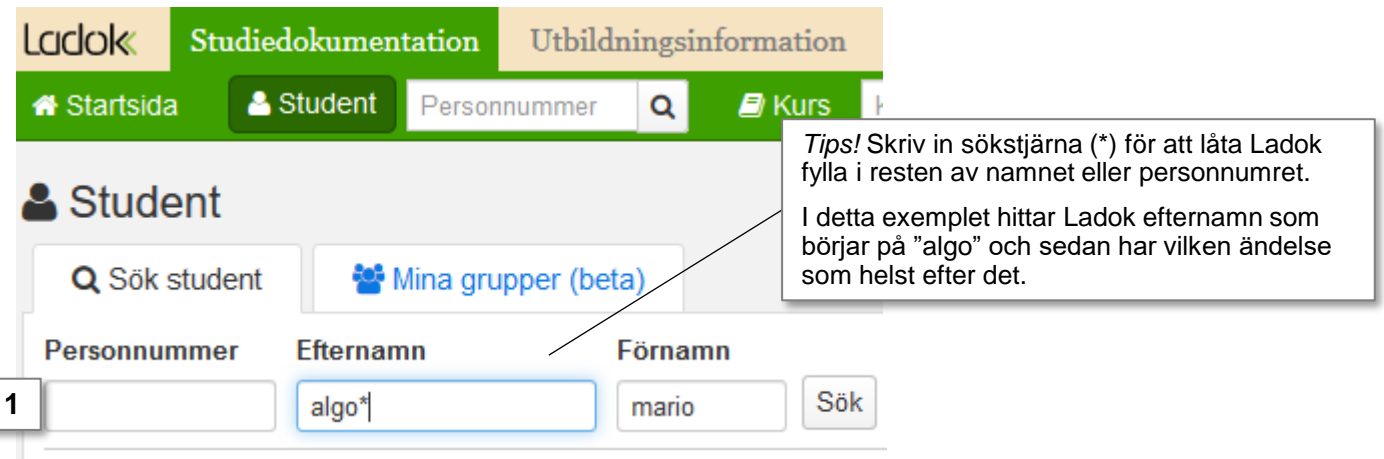

2. I studentens översikt: **Klicka på kursen eller åtagandet** du ska rapportera resultat inom.

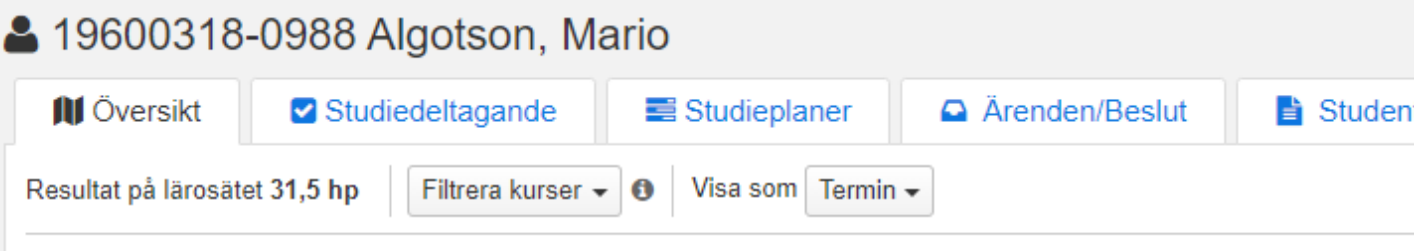

# Fristående kurser

Summa 31,5 hp

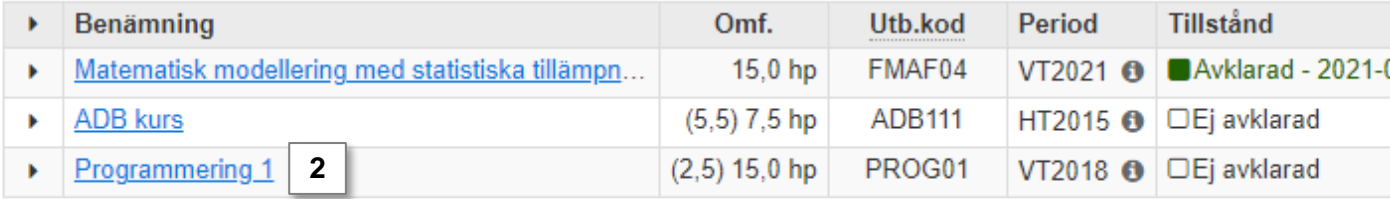

#### **3. Klicka på modulen** du ska rapportera resultat på.

• Om det är en modul från en tidigare kursversion: klicka först på "rapportera på andra versioner" och sedan på modulen i listan

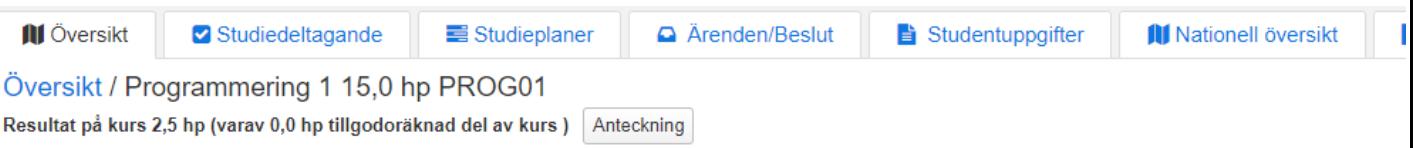

# Innevarande version (Version 2 - kursregistrering 2018-01-15 -- 2018-06-09)

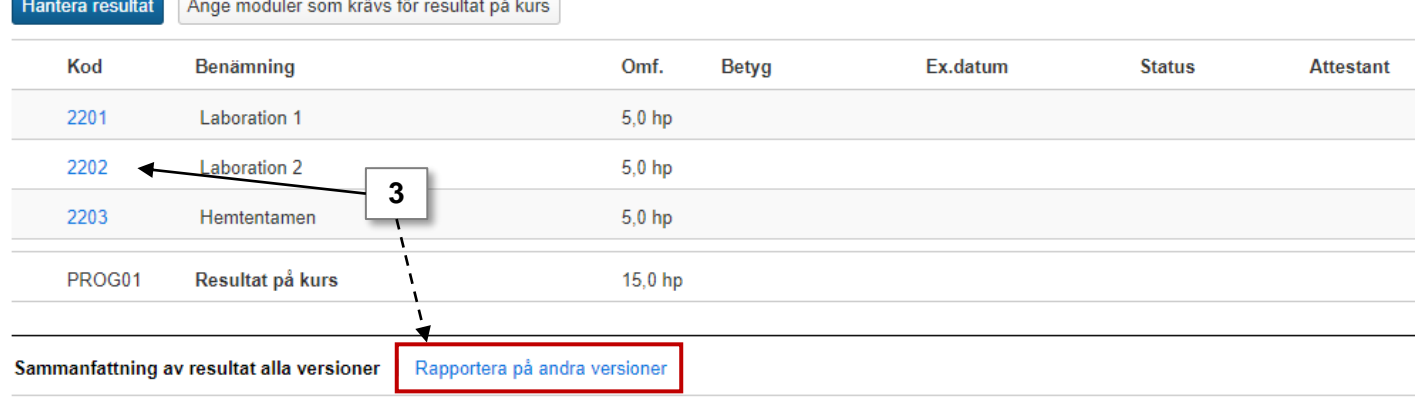

# Sammanfattning av resultat alla versioner

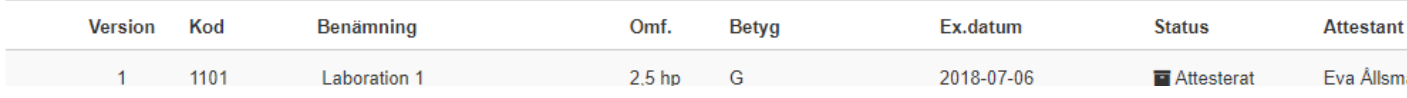

## 4. Skriv in **betyg och examinationsdatum**

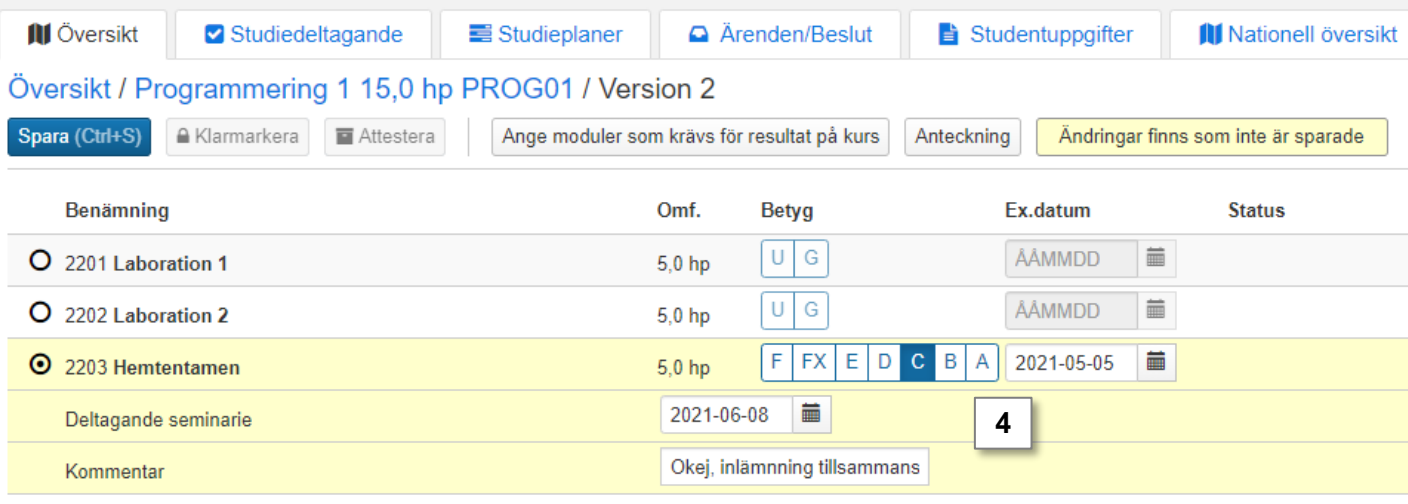

**5. Spara** (kortkommando: Ctrl + S)

#### **6. Klarmarkera, välj rättande lärare och avisera examinatorn** om resultatet.

Du är nu klar med rapporteringen. Användaren du valde att avisera får ett mail inom en halvtimme, och en länk till det klarmarkerade resultatet läggs på hens startsida.

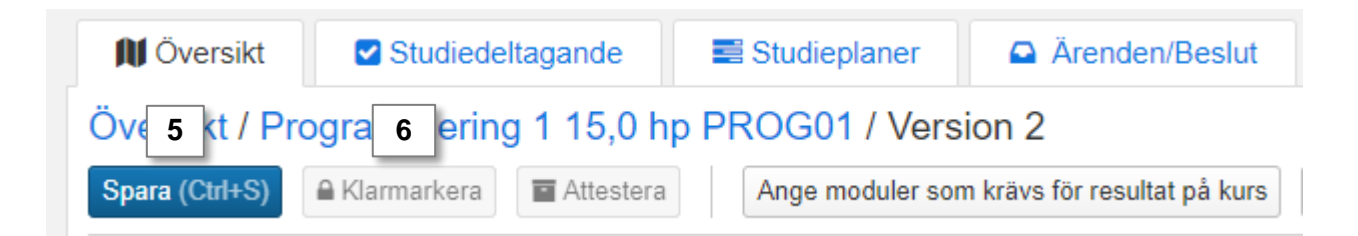

# **Attestera resultatet**

**OM** du är examinator för kursen eller åtagandet behöver du inte avisera dig själv. Du kan attestera resultatet direkt genom att klicka på **Attestera.** Ladok kan nu begära att du loggar in igen av säkerhetsskäl.

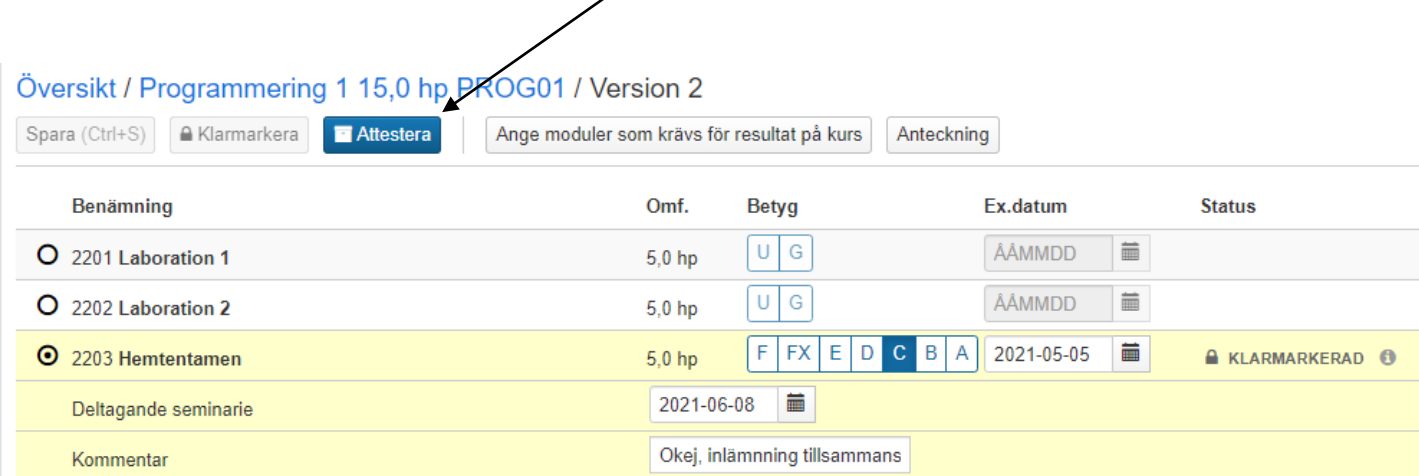

# <span id="page-4-0"></span>**i**

#### **Resultat på kurs rapporteras in på den senaste versionen**

När studenten avslutat kursen ska resultat på kurs rapporteras in. Detta rapporteras alltid in på den senaste versionen av kursen som studenten var registrerad på.

#### **Ange moduler som krävs för resultat på kurs**

För studenter som har fått resultat på moduler inom olika kursversioner behöver du först ange vilka moduler om krävs för resultat på kurs. Sedan kan det samlade resultatet på kursen rapporteras in.

#### **Handhavande**

**1. Sök** fram studenten från startsidan

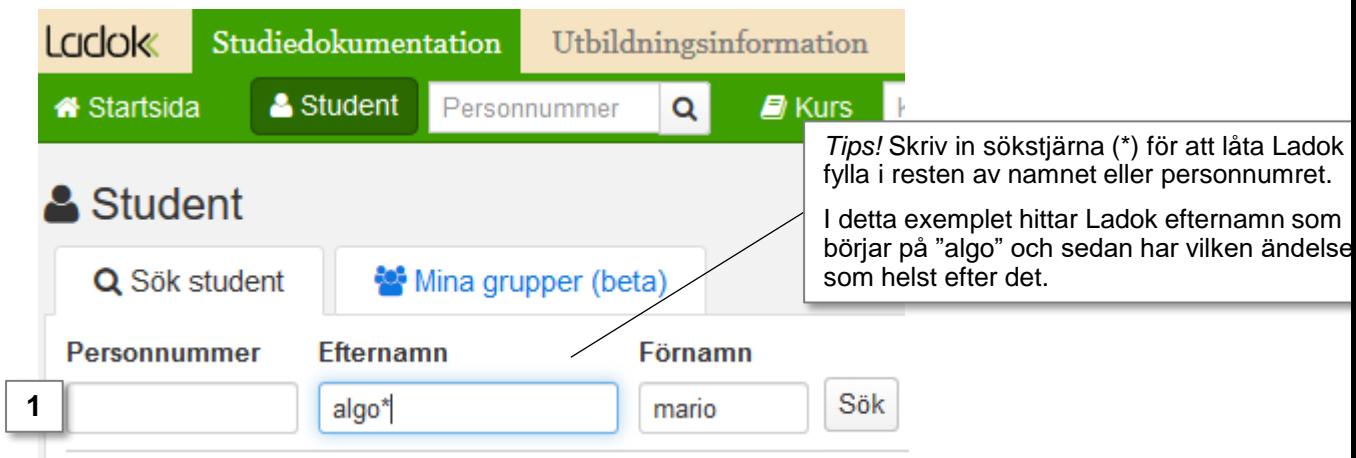

#### 2. I studentens översikt: **Klicka på kursen eller åtagandet** du ska rapportera resultat på.

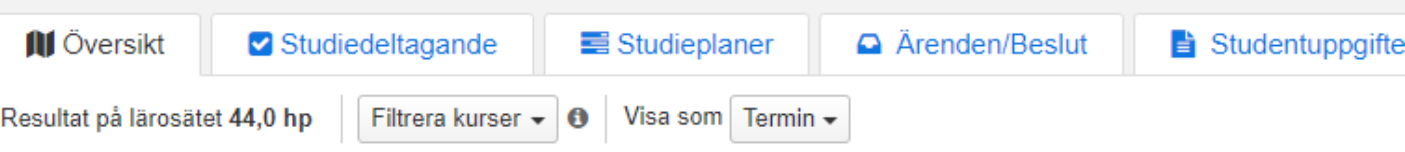

## Fristående kurser

#### Summa 44,0 hp

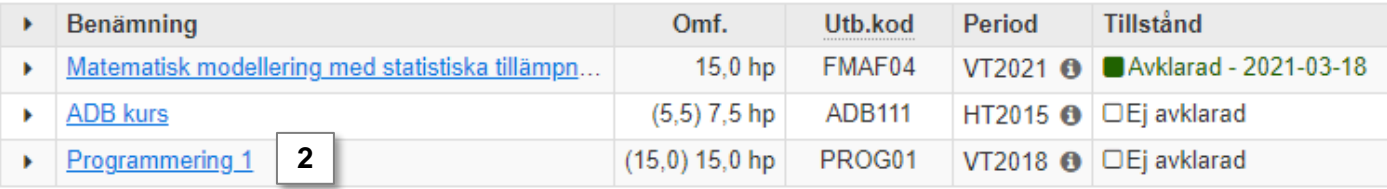

## 3. Klicka på **Ange moduler som krävs för resultat på kurs**

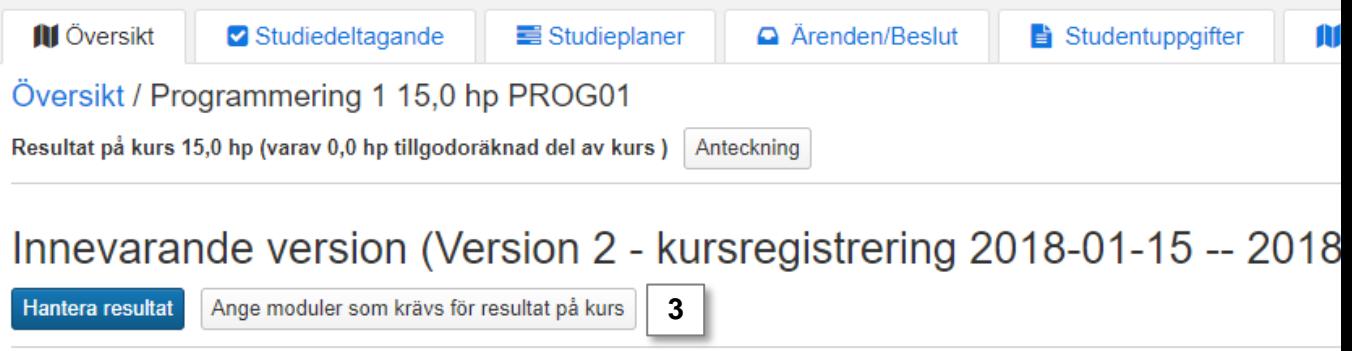

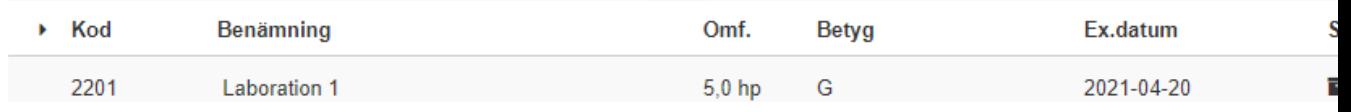

**4. Kryssa för modulerna** från den senaste kursversionen som ska krävas för resultat på kurs. Moduler från tidigare kursversioner är inte listade och ska inte väljas. *Anteckningsrutan här är för närvarande endast input. Anteckningen visas inte någonstans.*

## **5. Spara**

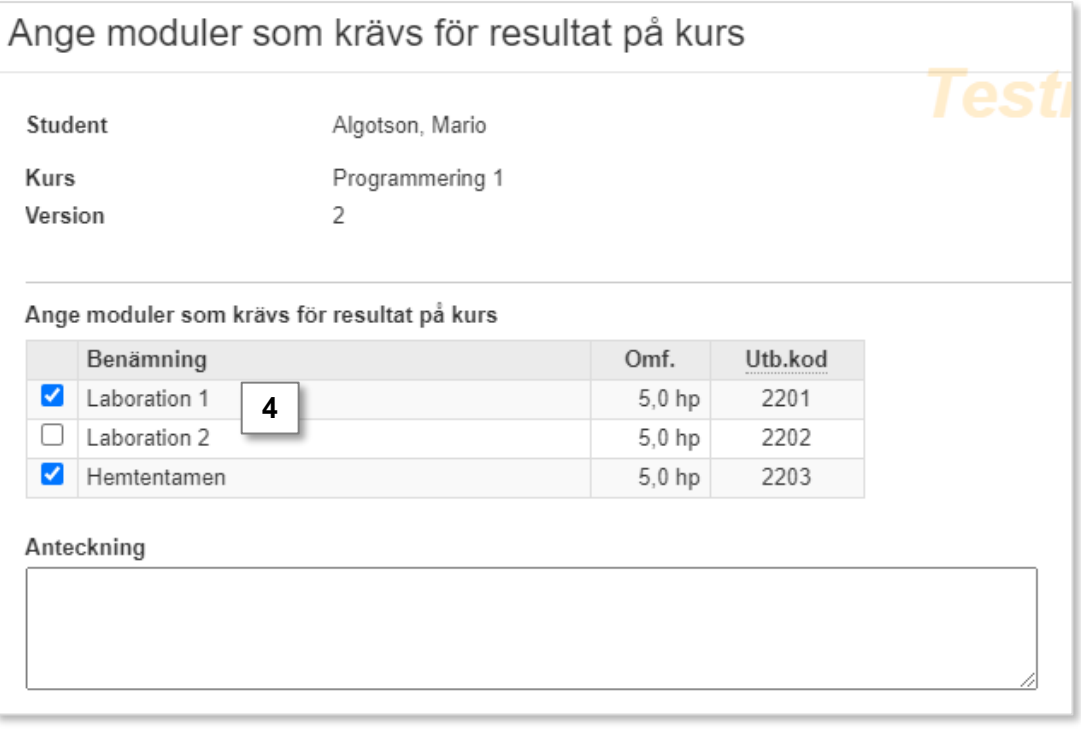

- 6. Dialogrutan stängs. Moduler som inte kryssats för markeras som "Utgår", dvs. krävs inte för att rapportera in ett samlat resultat på kursen, för just den studenten.
- 7. Klicka på **kurskoden** i raden "Resultat på kurs"

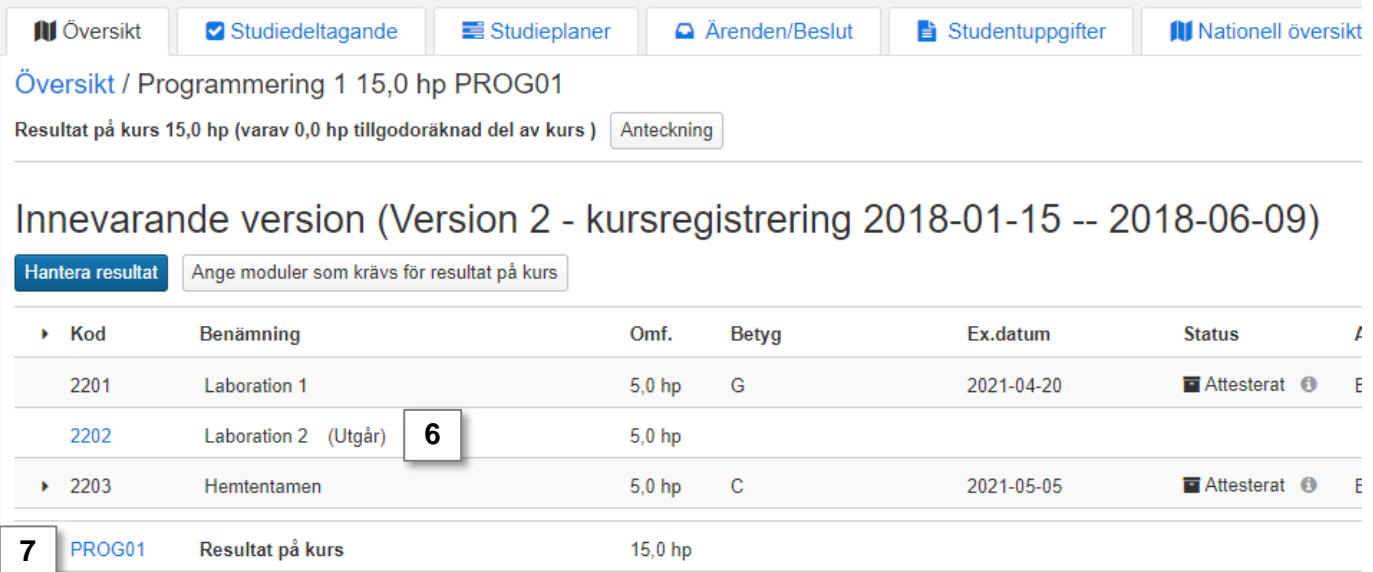

#### **8. Rapportera in betyg och examinationsdatum**

- **9. Spara** (kortkommando: Ctrl + S)
- **10. Klarmarkera, välj rättande lärare och avisera** examinatorn om resultatet.

Du är nu klar med rapporteringen. Användaren du valde att avisera får ett mejl om resultatet och en länk till det klarmarkerade resultatet läggs på hens startsida.

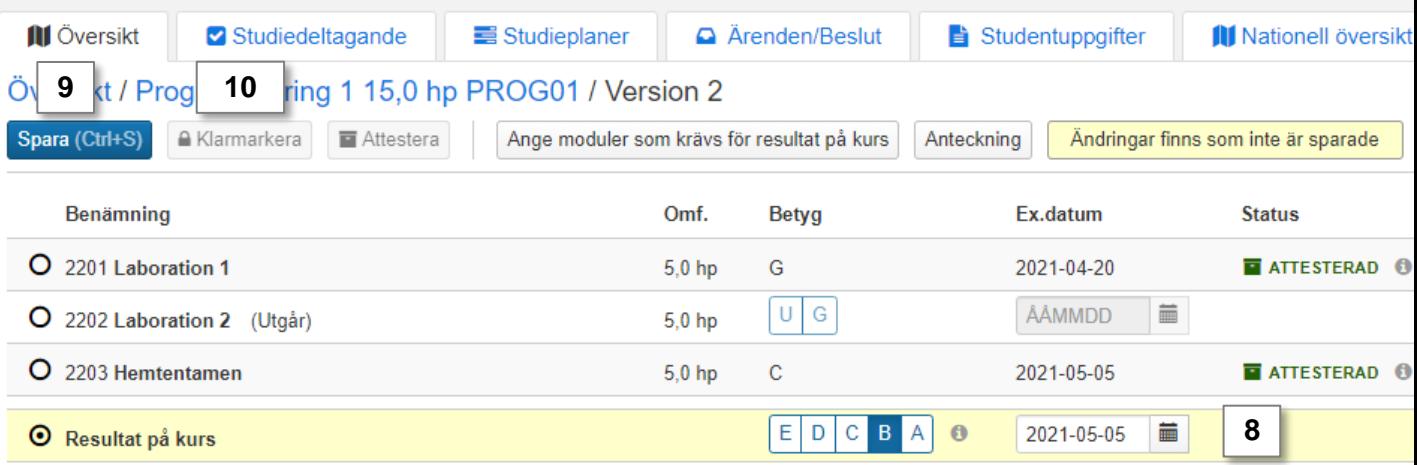